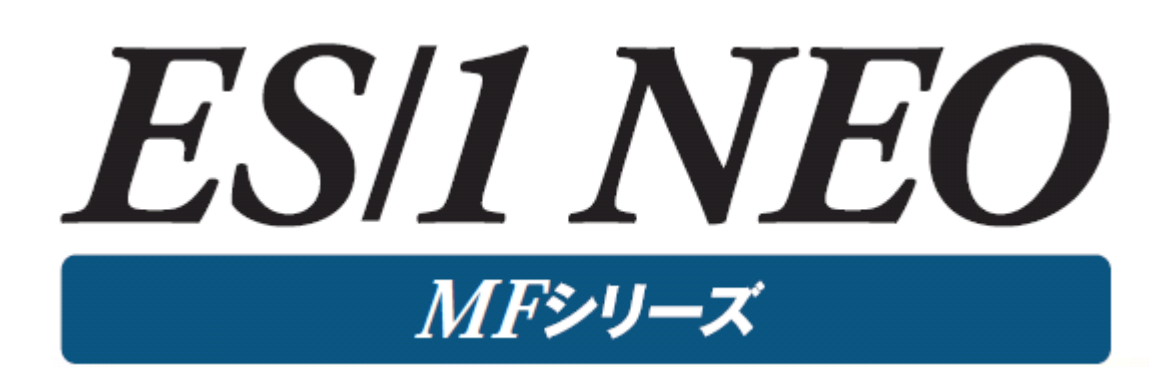

Performance Navigator 活用術

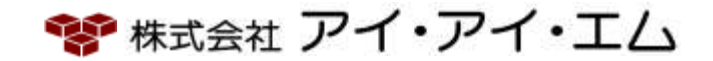

第8版 2024年 2月

◎版権所有者 株式会社 アイ・アイ・エム 2024年

© COPYRIGHT IIM CORPORATION, 2024.

ALL RIGHT RESERVED. NO PART OF THIS PUBLICATION MAY REPRODUCED OR TRANSMITTED IN ANY FORM BY ANY MEANS, ELECTRONIC OR MECHANICAL, INCLUDING PHOTOCOPY RECORDING, OR ANY INFORMATION STORAGE AND RETRIEVAL SYSTEM WITHOUT PERMISSION IN WRITING FROM THE PUBLISHER.

"RESTRICTED MATERIAL OF IIM "LICENSED MATERIALS – PROPERTY OF IIM

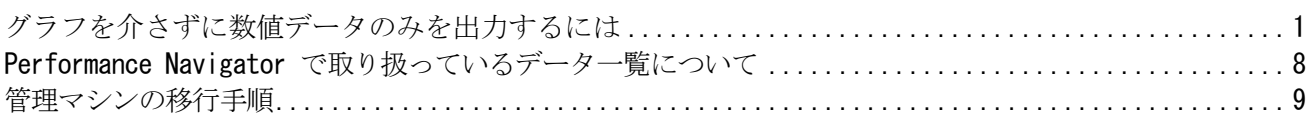

# <span id="page-3-0"></span>グラフを介さずに数値データのみを出力するには

グラフに出力されている数値や元となっている数値を二次加工する際に便利な機能を紹介します。 Performance Navigatorの「エクスポート機能」は、フラットファイル形式で保管されているデータの内容をグラ フを介することなくCSV形式で出力することが出来ます。ここでは、エクスポートの使用方法についてご説明 致します。

#### (1) Pnavi の起動

プログラムグループの「ES1 NEO MF シリーズ」から「Performance Navigator」を選択することにより Performance Navigatorが起動されます。Performance Navigator を起動すると、オープニング画面表示後、 Performance Navigator 初期画面が表示されます。

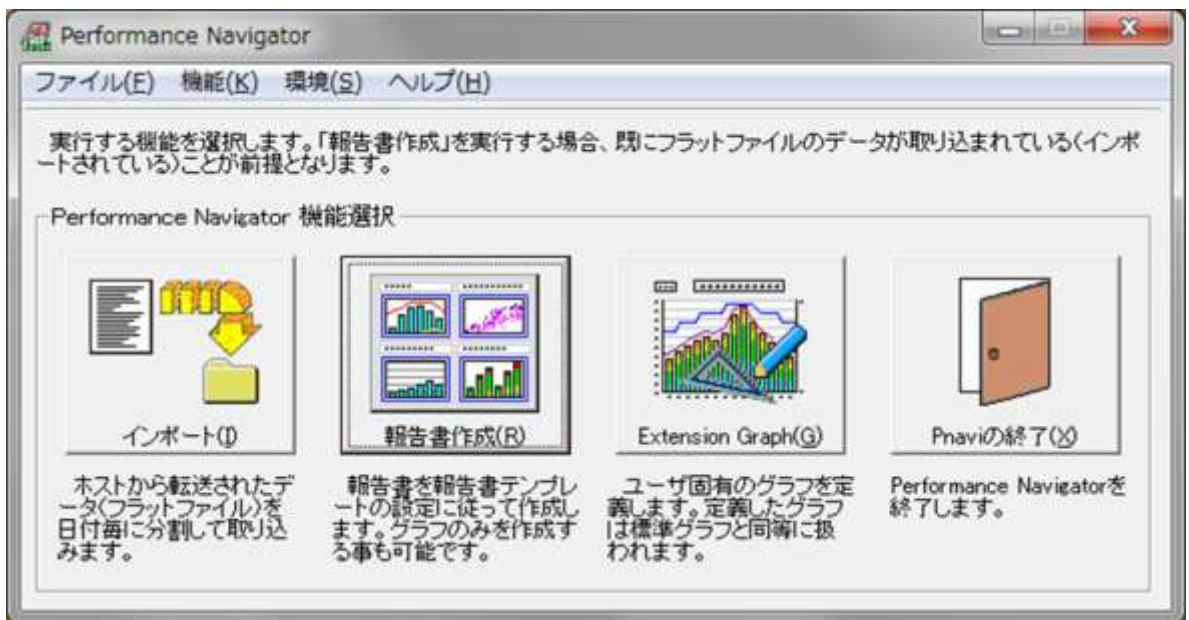

#### (2) エクスポート機能の選択

初期画面の上部のファイル(F)の中からエクスポート機能(E)を選択します。

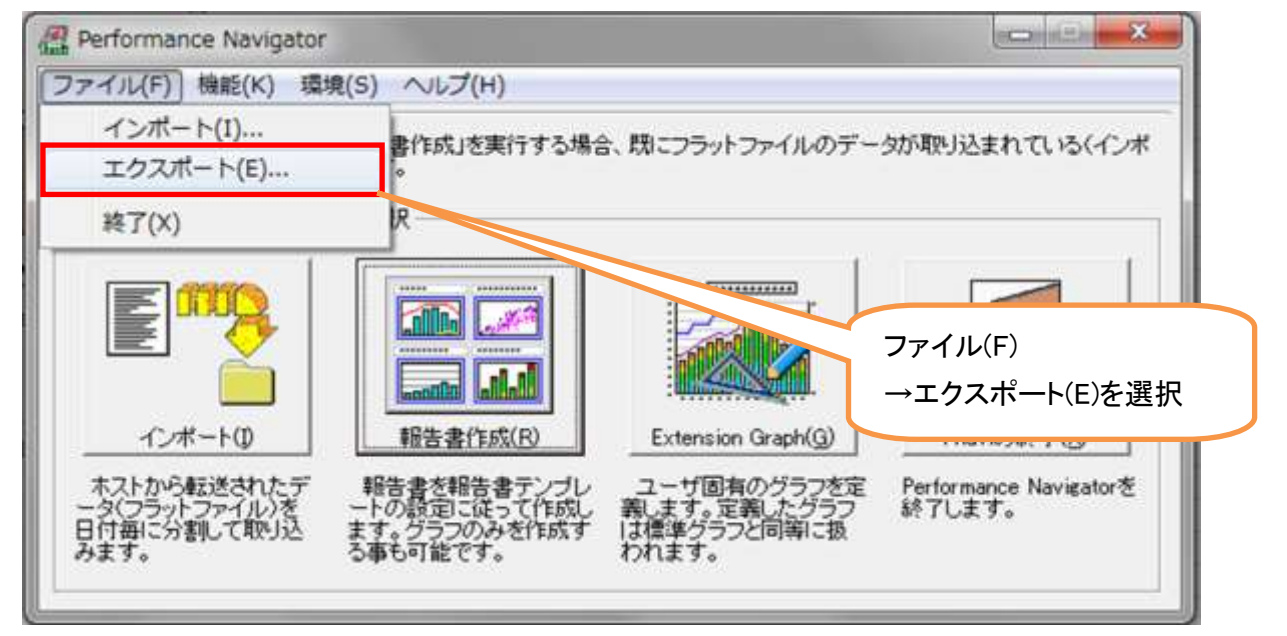

#### (3) 時系列出力指定(T)

「時系列出力指定(T)」欄から、出力する CSV 形式ファイルに、年月日情報と時刻の情報を含めるか否かを 指定します。出力する場合の出力形式の選択も可能です。

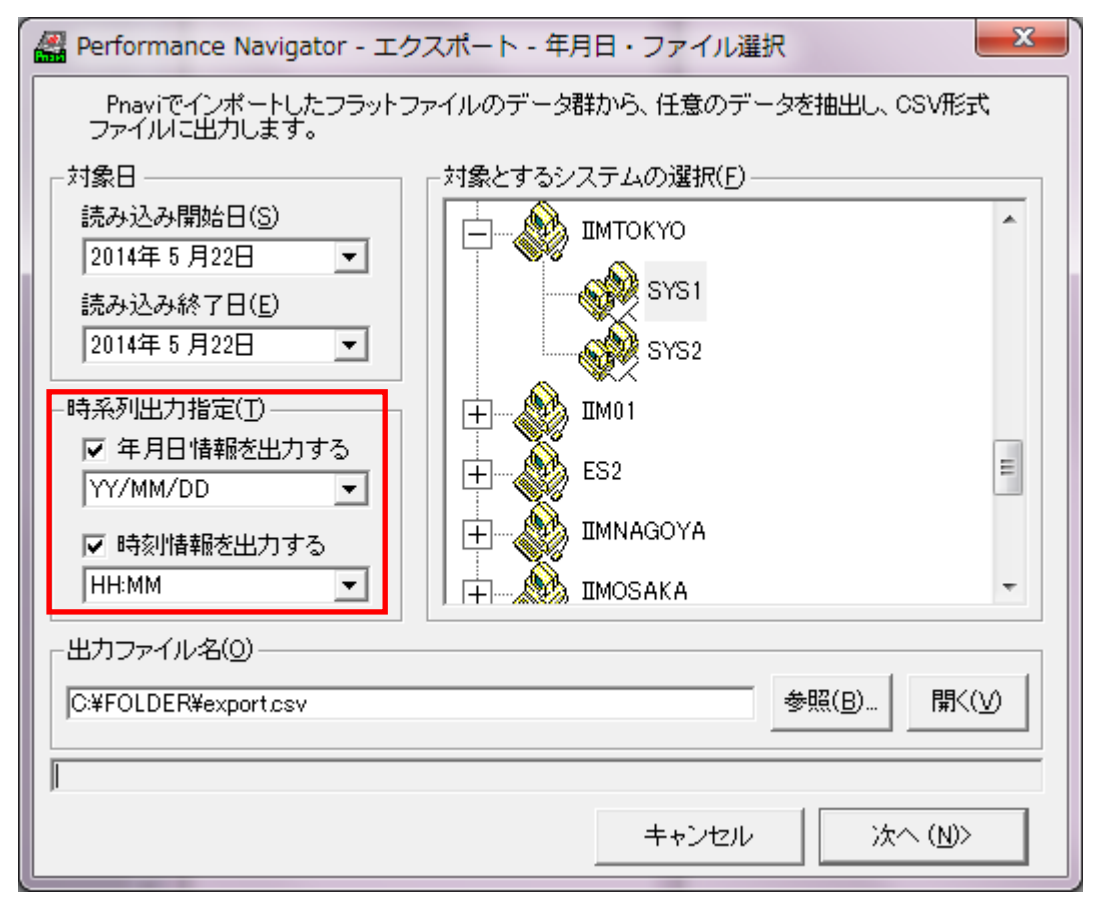

(4) 対象とするシステムの選択(F)

「対象とするシステムの選択(F)」欄からCSVファイル出力対象のシステムを選択します。

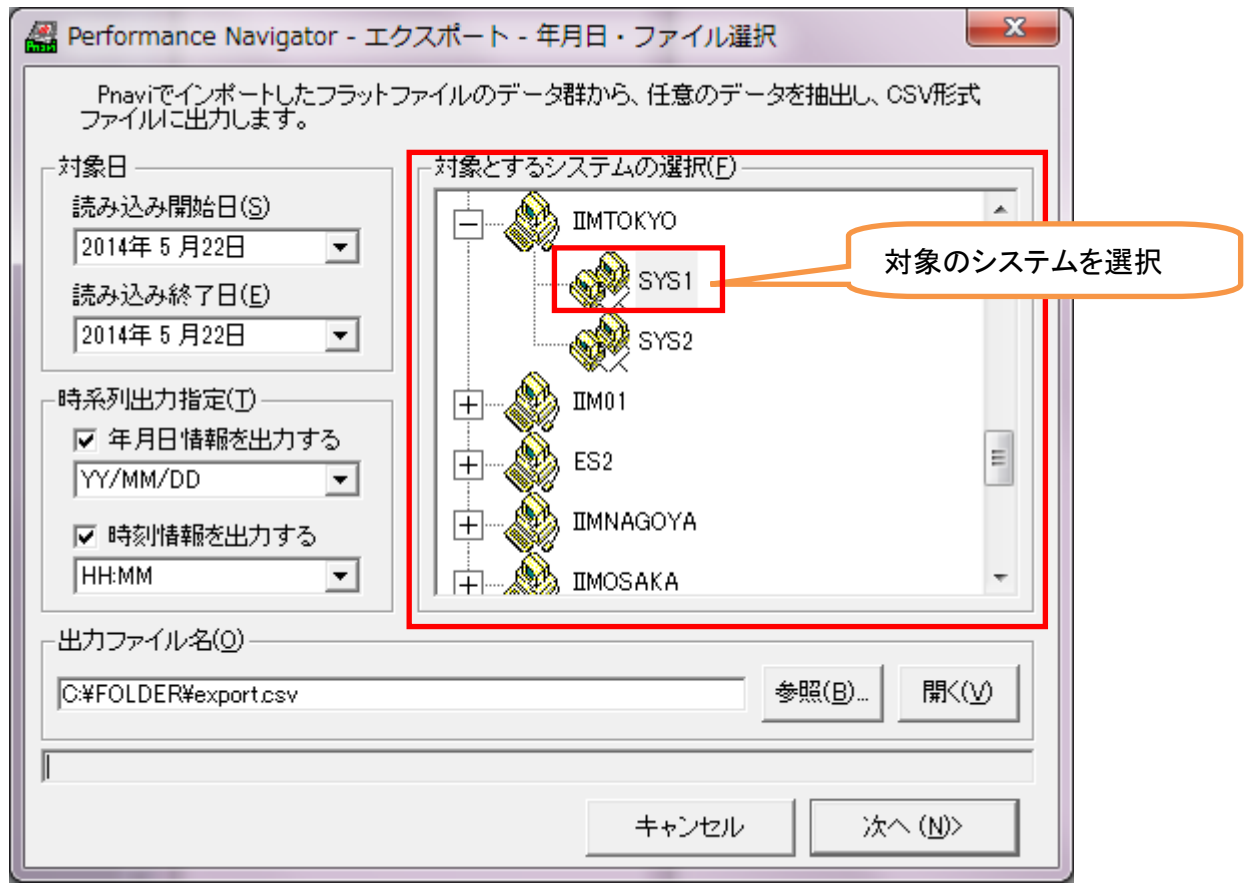

(5) 対象日

「対象日」欄から、読み込み対象となる開始/終了日を選択します。

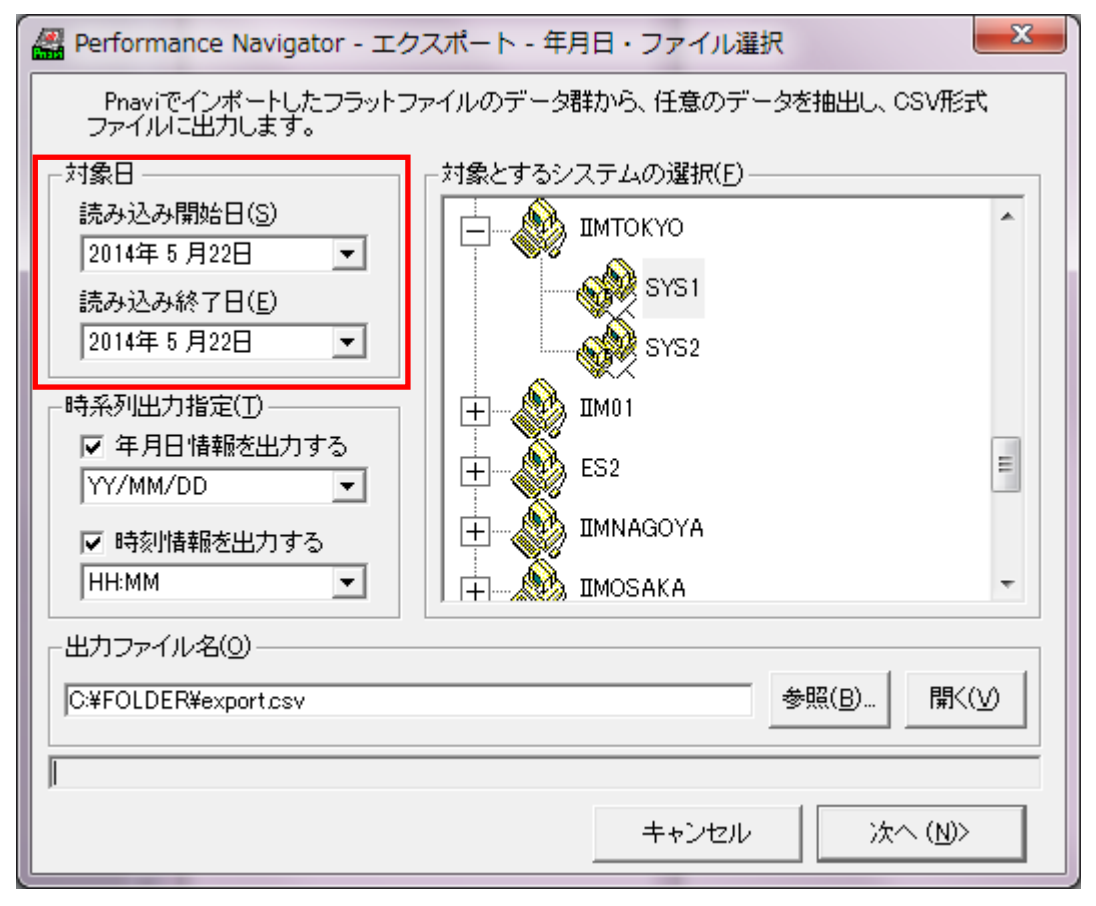

(6) 出力ファイル名(O)

出力するCSV形式ファイル名をフルパスで指定します。[参照(B)...]ボタンを押下すると、ファイル選択画面 が表示されます。

既に存在するファイルを指定した場合は、「上書き」/「追加出力」を選択するメッセージが表示されます。

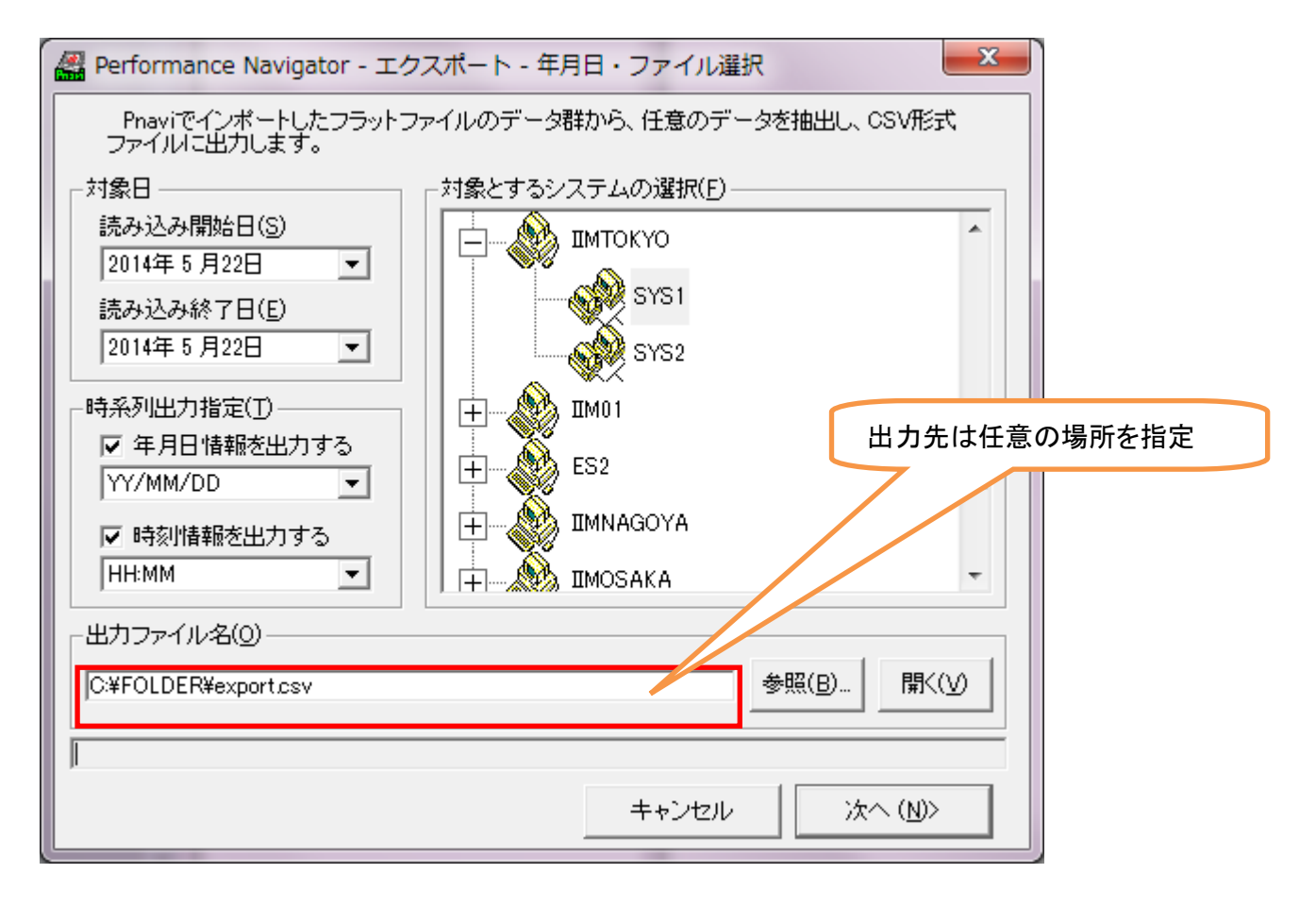

(7) 選択肢(C)

「選択肢(C)」の中から、出力したい項目を選択した状態で「追加(S)」ボタンを押下します。項目が追加されま すと、「ファイルに出力する項目群(O)」に項目が出力されます。

また、項目を選択した状態で、ドラッグアンドドロップを行っても項目を追加することが可能です。

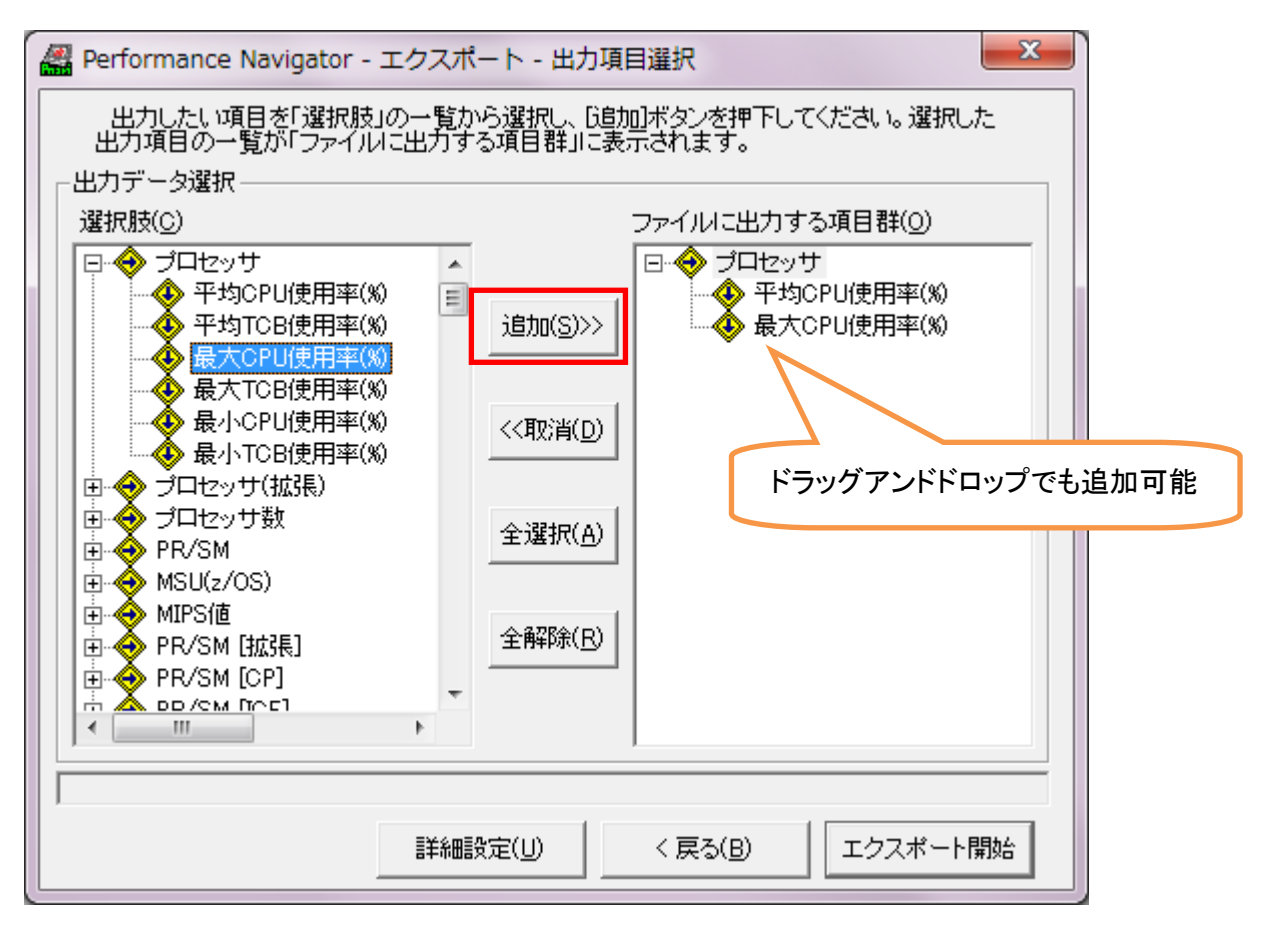

(8) エクスポート開始

「エクスポート開始」を押下します。

指定された項目が含まれるCSV形式ファイルが、「出力ファイル名(O)」で指定したパスに出力されます。

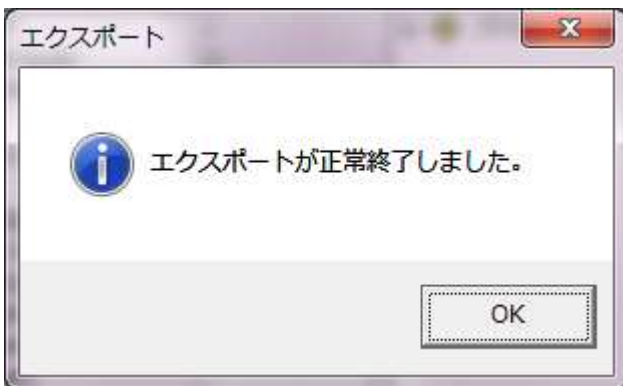

#### (9) エクスポート結果確認

エクスポートが正常に終了すると下記の画面に戻ります。 [開く(V)]ボタンを押下すると、出力ファイル名入力欄に指定されているファイルを開きます。

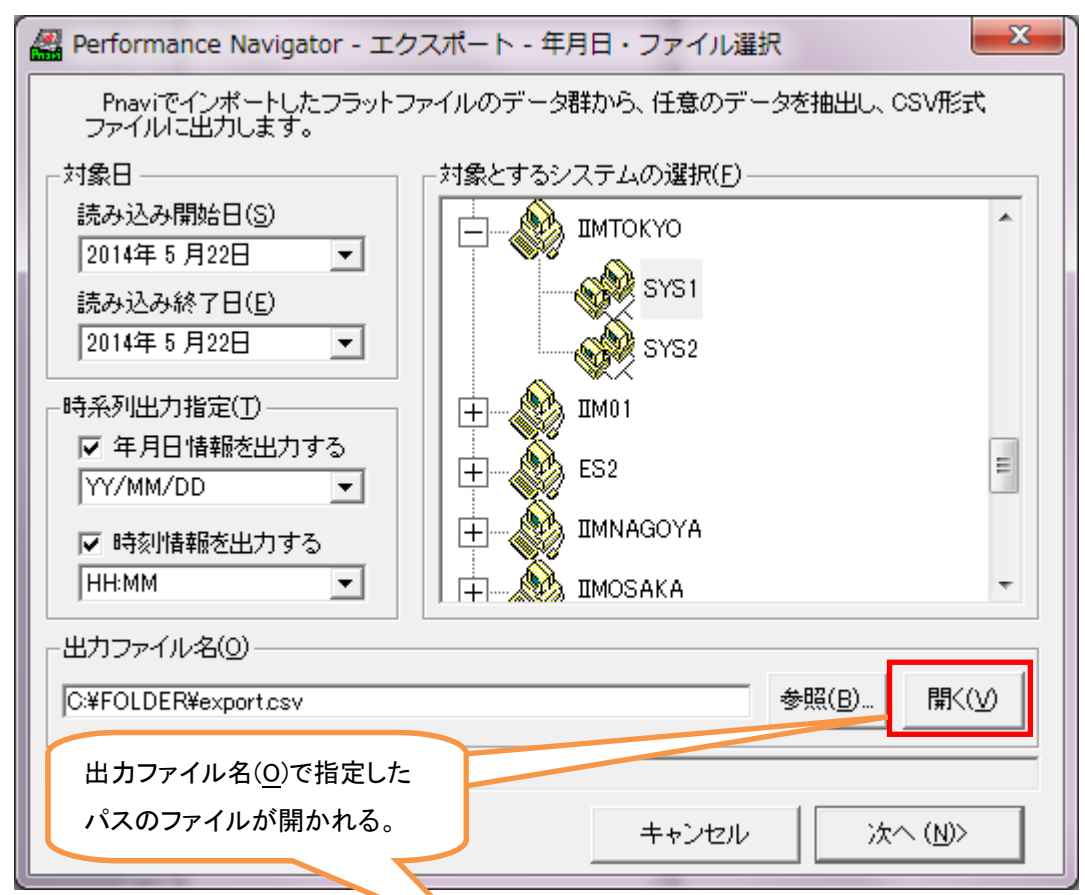

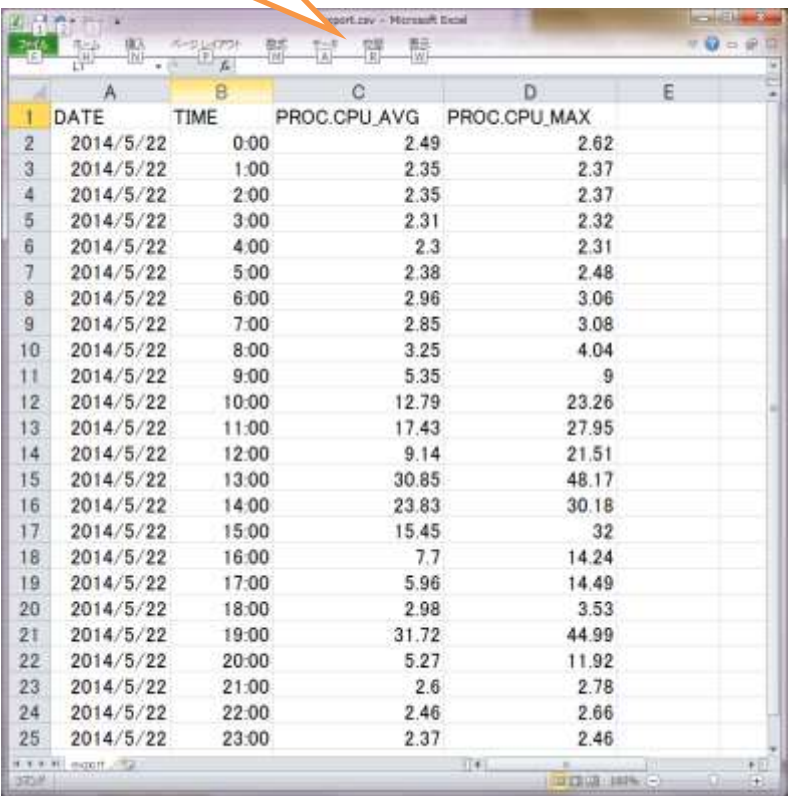

# <span id="page-10-0"></span>Performance Navigator で取り扱っているデータ一覧について

「MF-eASSIST 使用者の手引き」に「Performance Navigator での取り扱いデータ」の一覧をご用意してい

ます。この章ではデータ項目毎に次のような情報をご確認頂けます。

- ・各メーカのデータ取り扱い有無
- ・実行するプロセジャ名
- ・実行 JCL のマクロ指定方法

# <span id="page-11-0"></span>管理マシンの移行手順

管理マシンのリプレースにより Performance Navigator(Pnavi)を移行する事があります。ここでは最も基本的 な移行手順について記述します。

前提条件

- ・移行前と移行後がともに Office2007 以降
- ・移行前と移行後のフォルダパスが同一
- ・ES/1 バージョンが V05L10R1 以降
- ・移行前と移行後の ES/1 バージョンが同一

上記条件以外の場合は、弊社営業かヘルプデスクまでお問い合わせください。

新旧環境の例

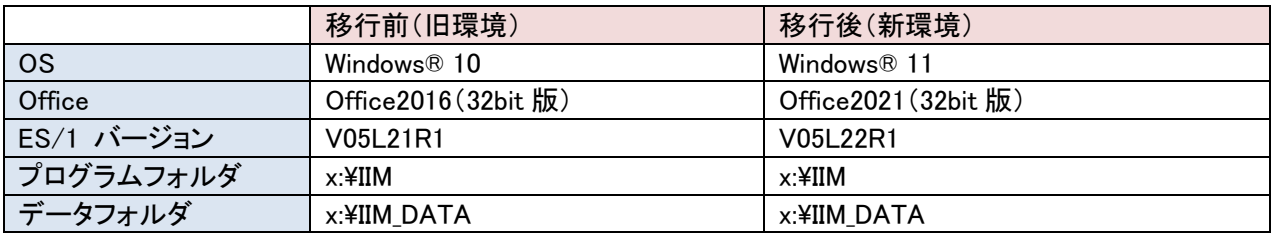

## (1) 設定ファイルをバックアップ

旧環境の x:¥IIM¥MF フォルダ配下にある mfinicpy.bat を実行します。 同階層に「BAK¥CONF\_BAK¥yyyymmddhhmmss」というフォルダが作成され、その中に設定ファイル がバックアップされます。

## (2) 新規インストール

新環境に ES/1 をインストールします。 この際、旧環境とフォルダパスが同一になるように指定します。

## (3) プログラムフォルダに設定ファイルを上書きコピー

旧環境で出力した「CONF\_BAK¥yyyymmddhhmmss」フォルダ内の「IIM」フォルダを、新環境のプロ グラムフォルダ(x:¥IIM)に上書きコピーします。

## (4) データフォルダを上書きコピー

旧環境のデータフォルダ(x:¥IIM\_DATA)を、新環境のデータフォルダ(同じフォルダパス)に上書きコピ ーします。

※x:¥IIM\_DATA の中にフラットファイルが含まれています。

※x:¥IIM\_DATA の中に PWS\_DB も含まれている場合は、新旧環境において「iim pws tomcat」サービ スを一時停止して上書きコピーしてください。コピー後はサービスを再開させてください。

#### (5) バッチ登録

移行対象ライブラリ以外に ES/1 のバッチファイルがあればそちらも同様にコピーしてください。 その後、タスクスケジューラにバッチを登録し、意図通りのグラフ作成・出力されるかをご確認ください。

#### (6) 移行後によくあるエラー

・エクスポートエラー : 0x8 解析対象日のフラットファイルが存在しません バッチで指定された日付範囲にフラットファイルが無い状態です。対象日付範囲のフラットファイルをインポ ートしてください。